## **How to upgrade ORION DNA GO to ORION PLUS?**

**1、Download the upgrade software from**

<https://lostvape.com/upgrade-software/>

- **2、UnZip the file you downloaded(\*zip) and open;**
- **3、 Install SetupEScribe2\_INTL\_SP19;**

88 SetupEScribe2\_INTL\_SP19

2018-09-26 14:11

P1. Software SP19

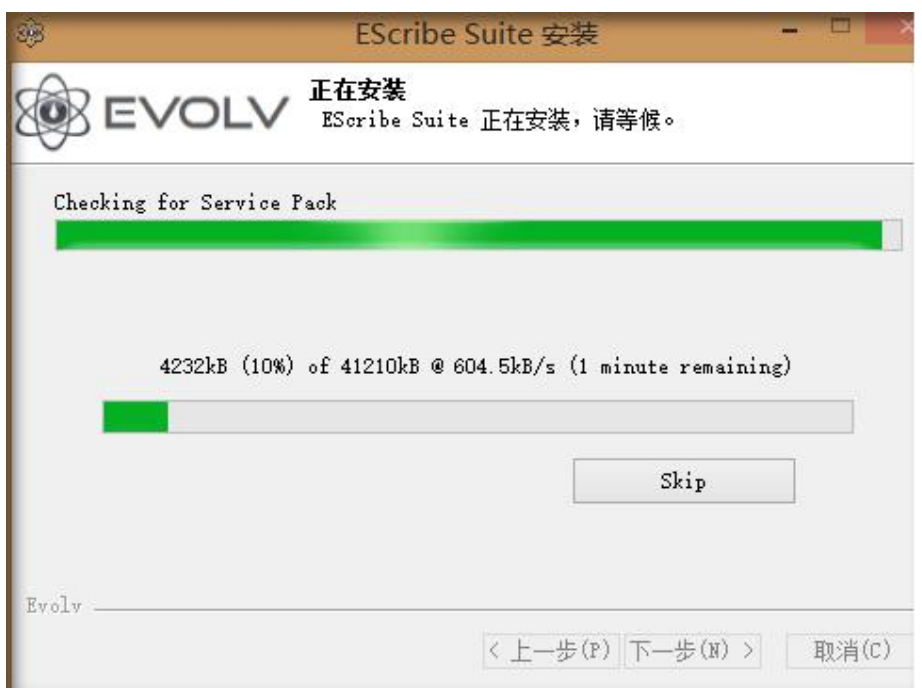

p2. Install SP19

 **4、 Then double click on the SP20 and upgrade to the Version 2.0 SP20.**

> SetupEScribe2\_2019-05-15\_INT\_SP20 2019-06-14 17:09

#### P3. Software SP20

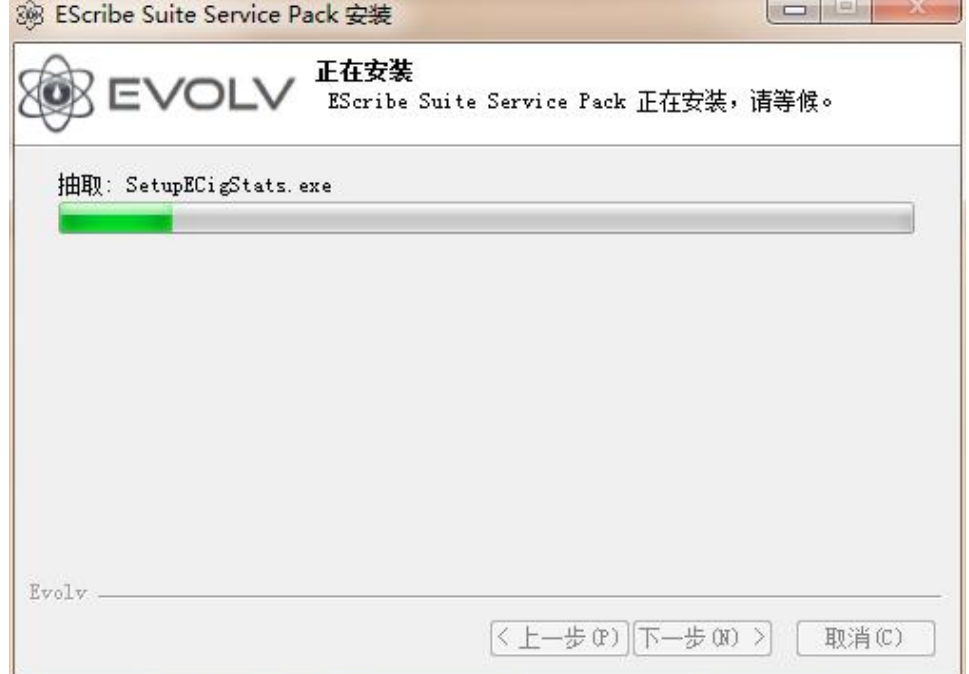

P4. Upgrade to SP20

**5、Make sure the software installed is the V2.0 SP20.**

Open the software installed, Choose " Help-About EScribe".

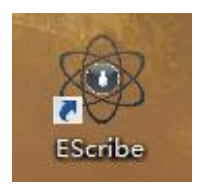

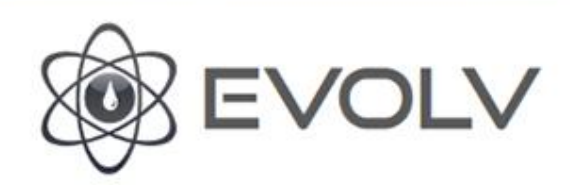

 $-x$ 

EScribe

Copyright 2011-2019 Dimension Engineering LLC. EScribe, DNA, and Replay are registered trademarks of Evolv LLC.

Developed under contract by James F. Bellinger. Toolbar icons provided by VisualPharm. English version. License

Evolv LLC Hudson, OH 44236

 $\overline{\mathbf{1}}$ ä

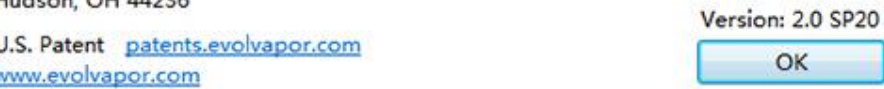

P5. V2.0 SP20 EScribe

#### **6、Choose language.**

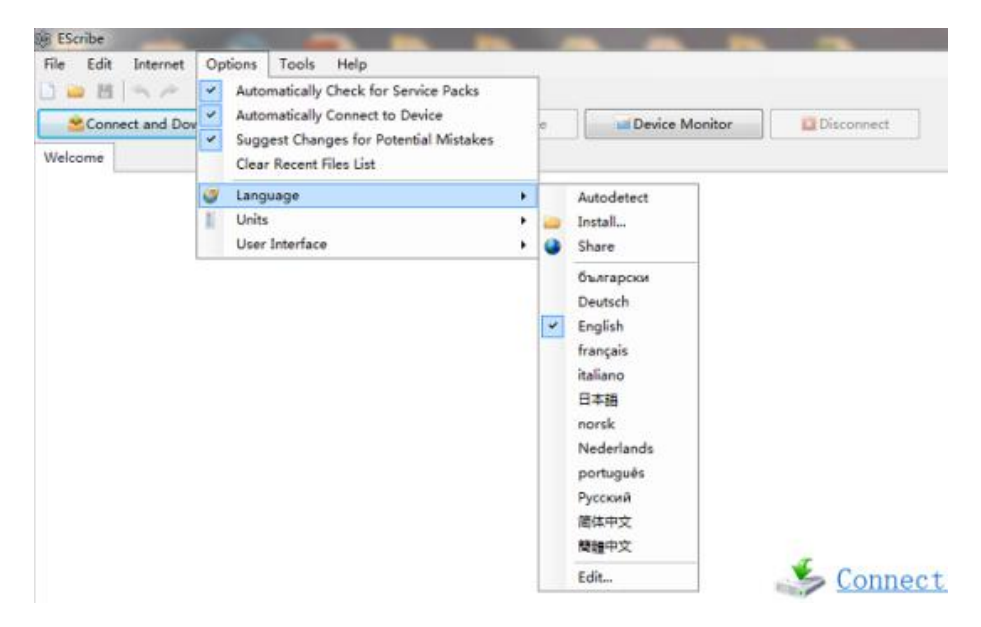

P6. Choose Language

# **7、When connecting to USB, the connection will be prompted, click ok**

(Tips: If there's no prompt when you connect the second time, select

Evolv DNA GO at the bottom.)

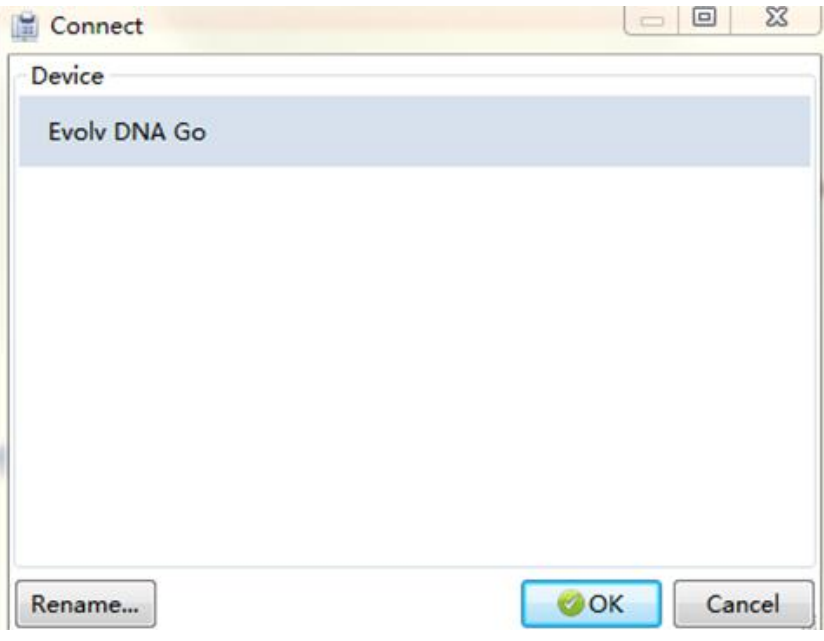

P7. SP20

**8、Choose "Tools - Production Utility".**

| Options<br>Edit<br>Internet<br>File                         |                      |    |      | Help<br>Tools      |                                       |              |        |                |         |
|-------------------------------------------------------------|----------------------|----|------|--------------------|---------------------------------------|--------------|--------|----------------|---------|
| <b>IGHAR</b>                                                |                      |    |      |                    | Calculator<br>ECigStats               |              |        |                |         |
| Connect and Download Setti                                  |                      |    |      |                    |                                       |              | Device | Device Monitor | La Disc |
| Evolv DNA Go connected on USB.<br>1.1 SP38 INT is available |                      |    |      |                    | <b>Production Utility</b>             |              |        |                |         |
|                                                             |                      |    |      |                    | Production Labeler<br>Serial Terminal | your device. |        |                |         |
| General                                                     | Display Mod<br>Resea |    |      |                    | System Information                    |              |        |                |         |
| My DNA                                                      |                      |    |      |                    | Theme Designer                        |              |        |                |         |
| <b>U</b> Get Information<br>EScri                           |                      |    |      | <b>Diagnostics</b> | ٠                                     | t your mod.  |        |                |         |
| <sup>t</sup> > Restore Defaults                             |                      |    |      | Show Serial Number |                                       |              |        |                |         |
| Lost Vape Ltd Orion DNA Go                                  |                      |    |      |                    | Apply Service Pack                    |              |        |                |         |
|                                                             |                      |    |      |                    |                                       |              |        |                |         |
| MTL<br>DL                                                   |                      |    |      |                    |                                       |              |        |                |         |
| Settings                                                    |                      |    |      |                    |                                       |              |        |                |         |
| Power:                                                      | 11                   | 13 | 15 W |                    |                                       |              |        |                |         |
|                                                             |                      |    |      |                    |                                       |              |        |                |         |
| Boost                                                       | 5                    | 4  | 3    |                    |                                       |              |        |                |         |
| Color:                                                      |                      |    |      |                    |                                       |              |        |                |         |
|                                                             |                      |    |      |                    |                                       |              |        |                |         |
| Replay<br>Warmth:                                           |                      |    |      |                    | 5                                     |              |        |                |         |

P8. Tools-Production Utility

**9、Log in your EScribe account or Regist.**

**Or log in the account we provided:**

**Account: [info@lostvape.com](mailto:info@lostvape.com) Password:lostvape**

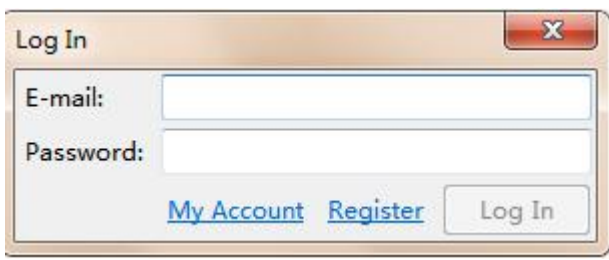

P9. Log in

**10、Click browse and select the firmware and files to upgrade.**

**Choose "Firmware&Settings files" from the zipfiles you**

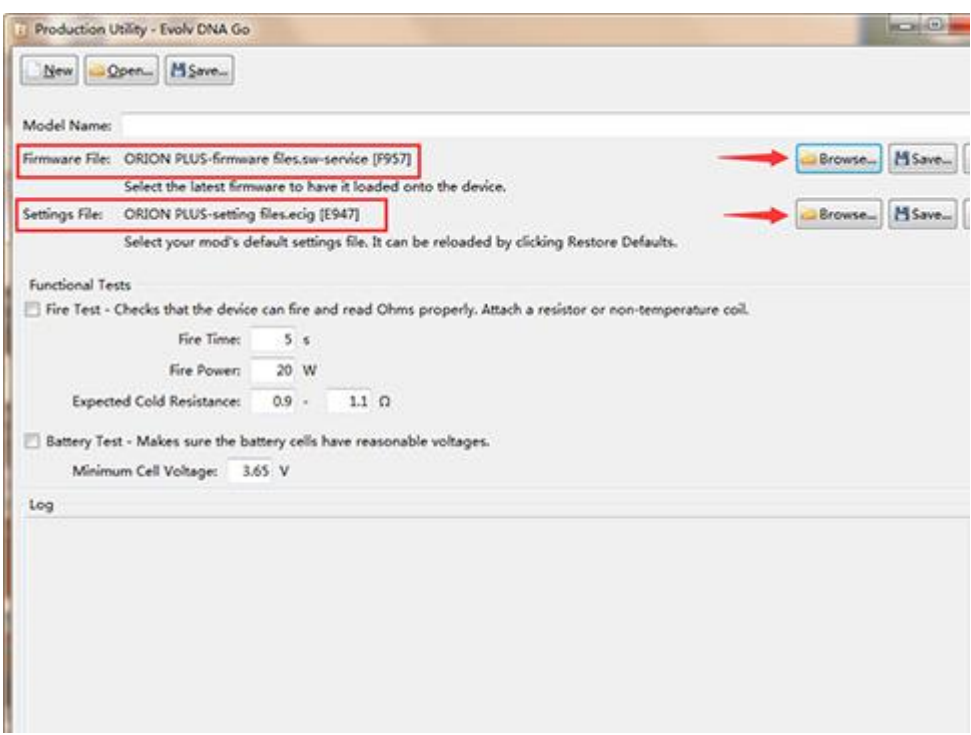

**downloaded.**

P10. Browse and Select from "Firmware&settings" File

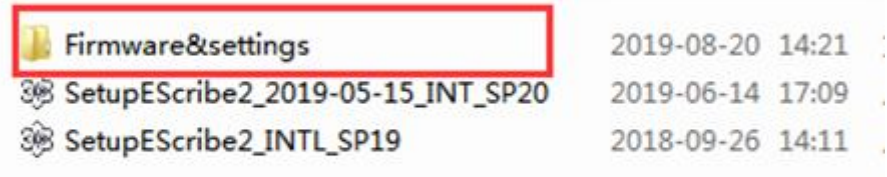

P11. Files' position

ORION PLUS-firmware files.sw-service 2019-08-20 14:17

P12. Firmware Files

<sup>38</sup> ORION PLUS-setting files

2019-08-20 14:17

P13. Settings Files

**11、Please cancel the "Fire test" and "Battery test".**

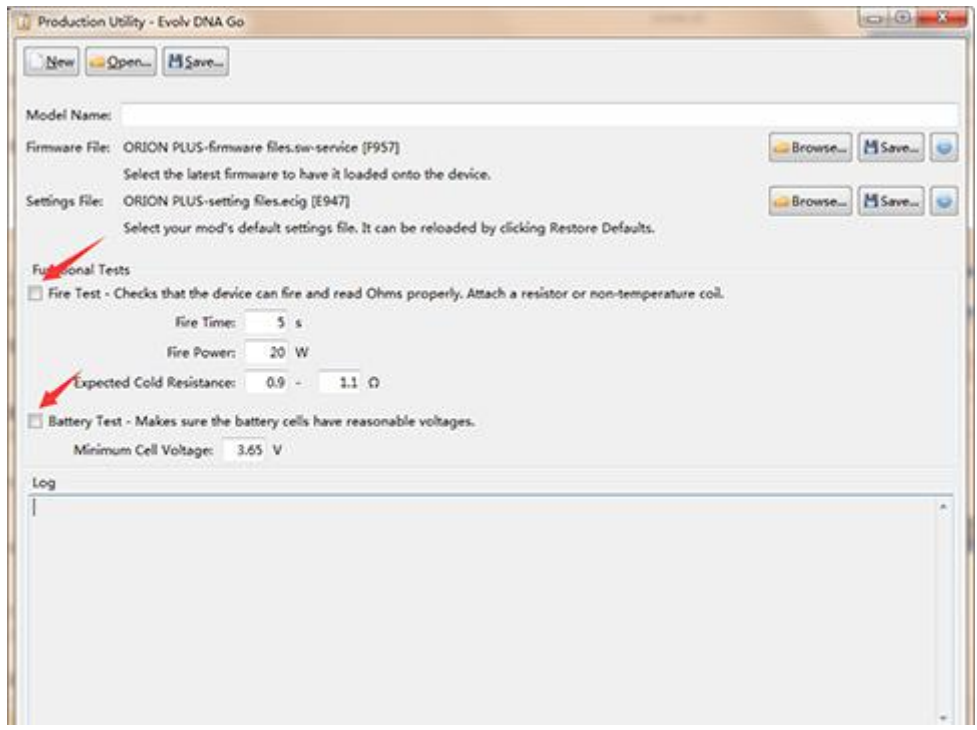

P14. Cancel the "Fire test" and "Battery test"

### **12、Click "Program&Test" button and start upgrade.**

When the device flashes green light, the upgrade is successful.

(Tips:Do not touch the USB cable during the upgrade process.)

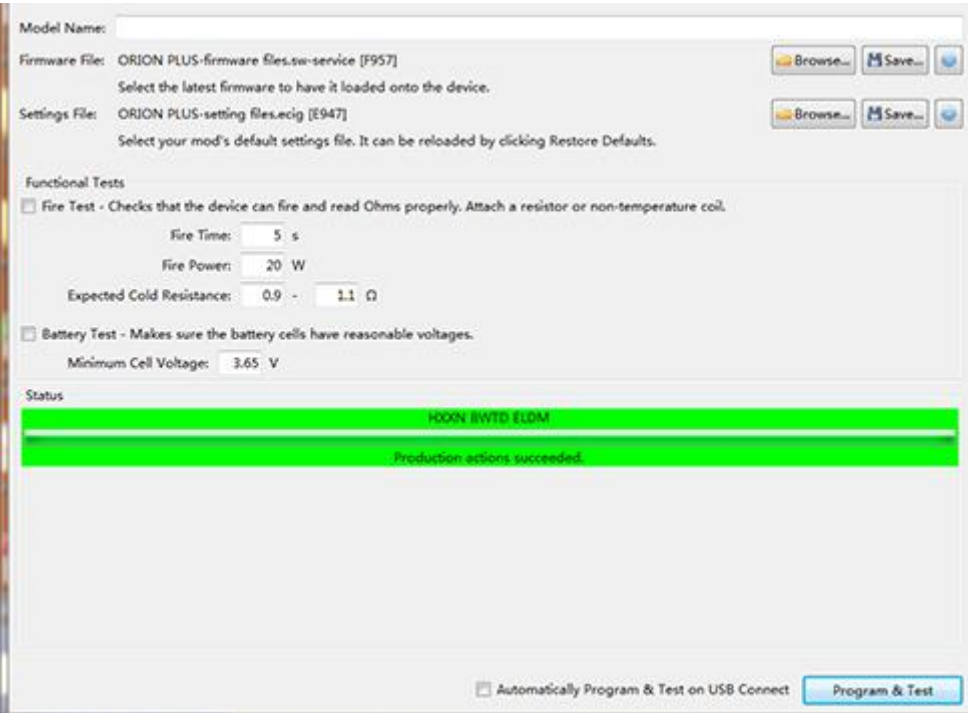

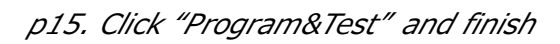

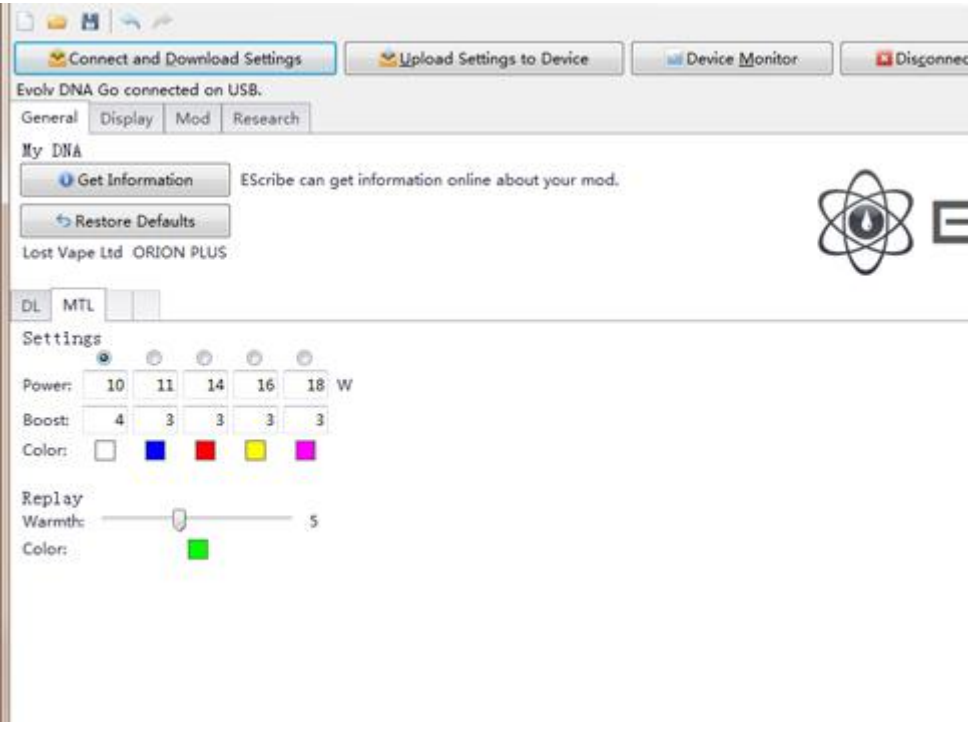

p16. 5 power levels

If you have any problems while upgrade?

Send an email to info@lostvape.com with the heading "Upgrade Problem" and

we'll get back to you in three work days.